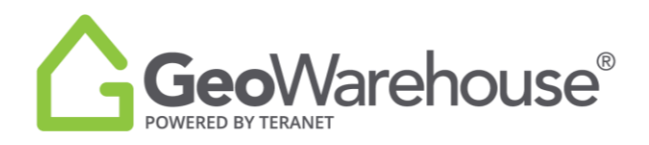

## **Tips For Success**

## **How to renew your GeoWarehouse subscription**

1. Select the **Store icon** in the top right of the window.

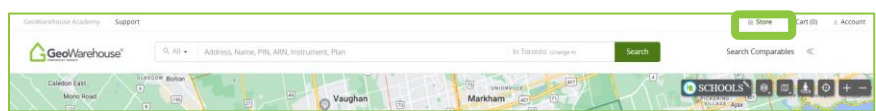

2. Select **View Products** under Subscription at the bottom left side of the window.

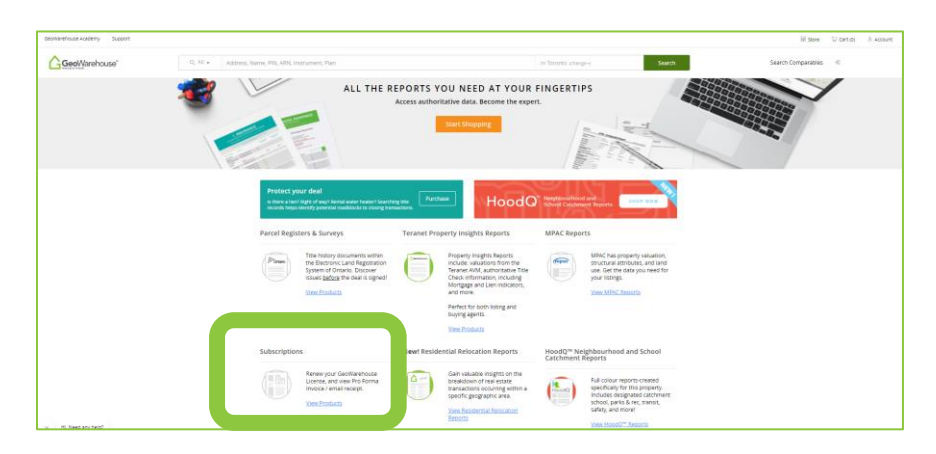

3. You will be directed to the GeoWarehouse Store to select the subscription package of your choice.

Selected Property for Report Purchase No Subject Property Selected No Property Selected ll be the subject of the rep Sort By Price: Choose v

*\*Most Popular: GeoWarehouse Premium Subscription\**

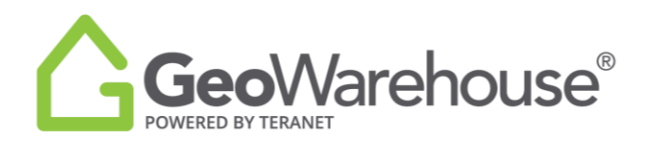

- 4. To view the package's features and benefits select **Subscription Details.**
- 5. To request an account statement select **Generate Pro Forma Invoice.**
- 6. To make a payment select **Purchase Now** to go to the Product Details page.

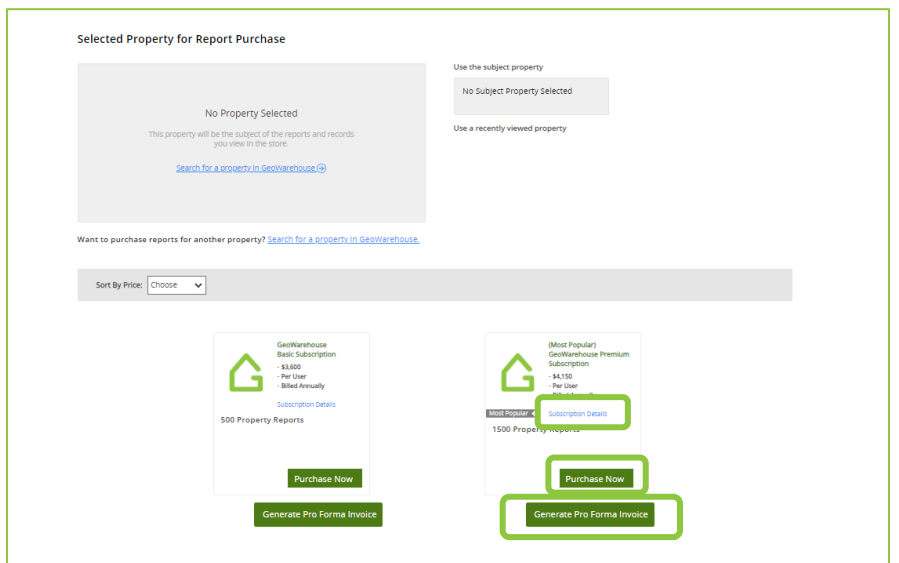

- 7. Place a check beside the confirmation to accept the legal terms before proceeding.
- 8. Select **Quick checkout** to go to the Checkout page.

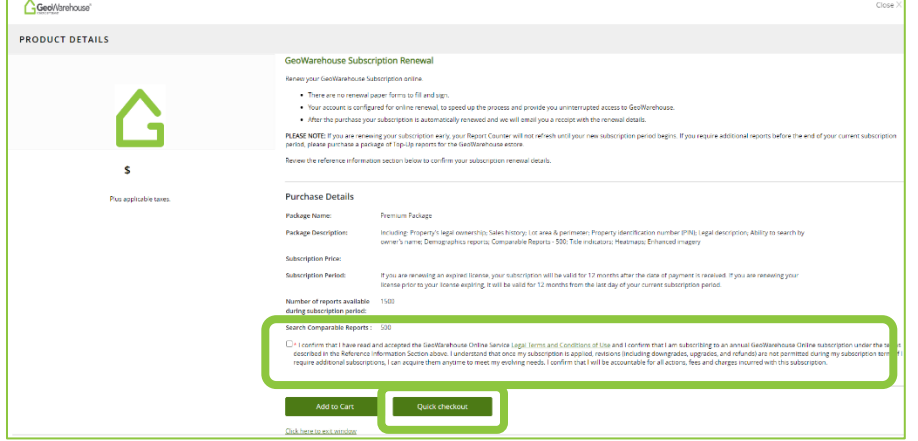

- 9. A summary of the payment details will appear, scroll down the page to the payment information section.
- 10. Enter your credit card information and select **Finalize Order**.

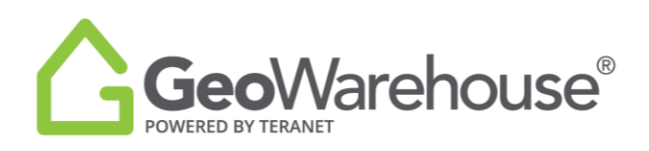

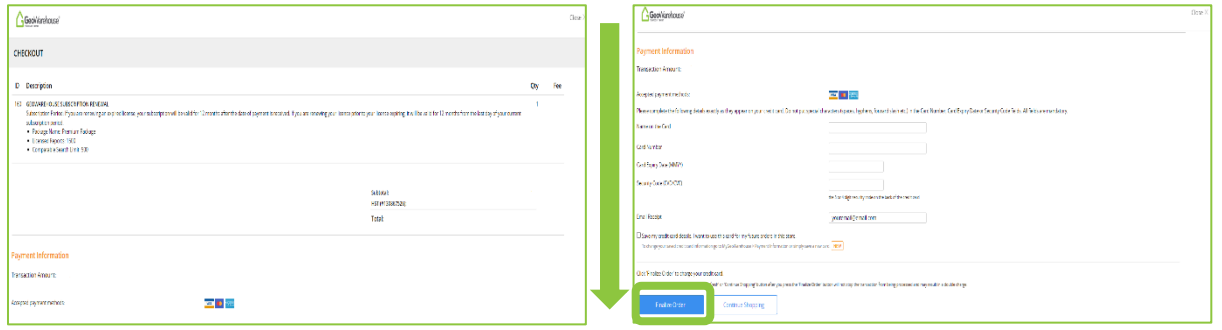

11. You will receive an email confirming your subscription renewal and containing your transaction receipt.

\*GeoWarehouse MPS Commercial Subscription is available to AIC Designated Members Only\*

If you have any questions, please contact us at [geowarehouse.support@teranet.ca.](mailto:geowarehouse.support@teranet.ca)

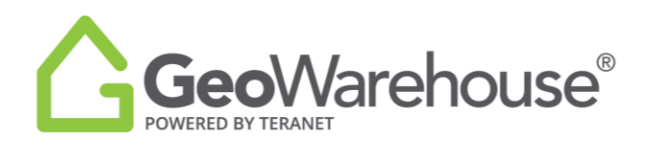

## **Tips For Success**

## **How to renew an expired GeoWarehouse subscription**

1. Select **Renew Now** from the message window.

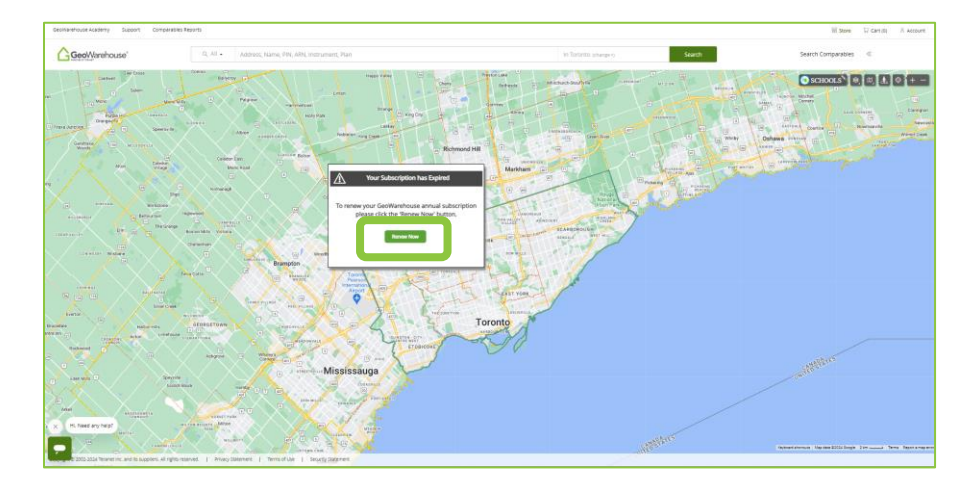

2. You will be directed to the GeoWarehouse Store to select the subscription package of your choice.

*\*Most Popular: GeoWarehouse Premium Subscription\**

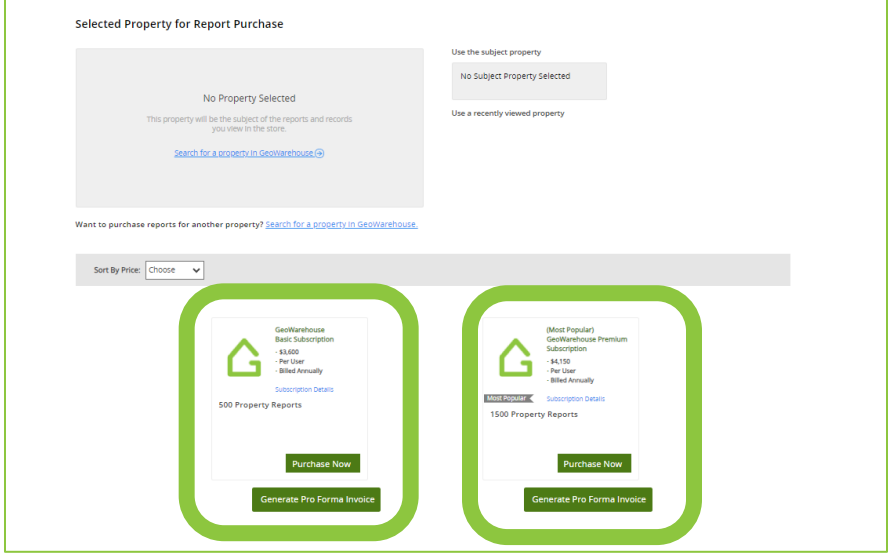

- 3. To view the package's features and benefits select **Subscription Details.**
- 4. To request an account statement select **Generate Pro Forma Invoice.**

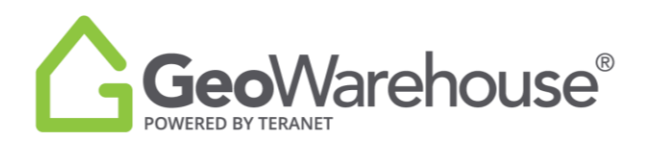

5. To make a payment select **Purchase Now** to go to the Product Details page.

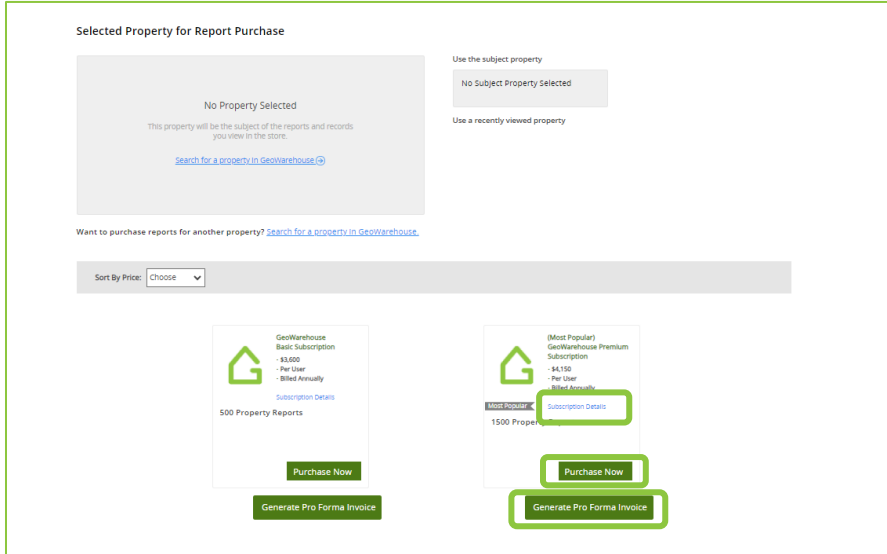

- 6. Place a check beside the confirmation to accept the legal terms before proceeding.
- 7. Select **Quick checkout** to go to the Checkout page.

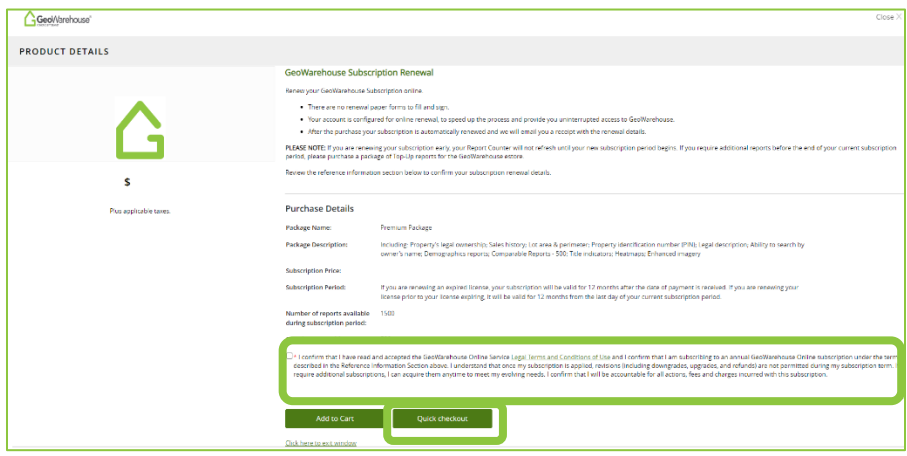

- 8. A Summary of the payment details will appear, scroll down the page to the payment information section.
- 9. Enter your credit card information and select **Finalize Order**.

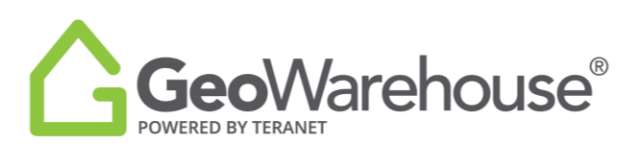

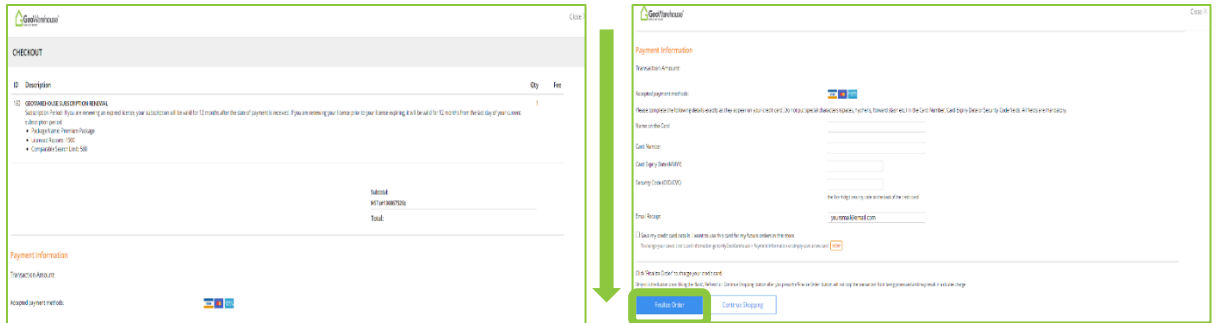

10. You will receive an email confirming your subscription renewal and containing your transaction receipt.

\*GeoWarehouse MPS Commercial Subscription is available to AIC Designated Members Only\*

If you have any questions, please contact us at [geowarehouse.support@teranet.ca.](mailto:geowarehouse.support@teranet.ca)